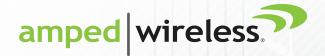

# APA1900 *TITAN-AP* HIGHPOWER<sup>™</sup>AC1900 WI-FI<sup>®</sup> ACCESS POINT

### **CONTENTS**

| INTRODUCTION                                     | 2  |
|--------------------------------------------------|----|
| GETTING STARTED                                  | 3  |
| Package Contents                                 | 3  |
| LED Indicators                                   | 4  |
| Back Panel Description                           | 6  |
| PLUG AND PLAY SETUP GUIDE                        | 8  |
| Connect the Access Point to your Router          | 8  |
| Connect your PC to the Access Point              | 9  |
| Open your Web Browser to Access the Setup Wizard | 11 |
| Welcome to the Setup Wizard                      | 12 |
| 5.0GHz WIRELESS SETTINGS                         | 17 |
| Basic Settings                                   | 17 |
| Basic Settings: Guest Networks                   | 19 |
| Security Settings                                | 20 |
| Wi-Fi Protected Setup – WPS                      | 21 |
| User Access                                      | 22 |
| Wireless Coverage Controls                       | 23 |
| Access Schedule                                  | 23 |
| Advanced Settings                                | 25 |
| 2.4GHz WIRELESS SETTINGS                         | 26 |
| Basic Settings                                   | 26 |

| Security Settings 29   Wi-Fi Protected Setup – WPS 30   User Access 31   Wireless Coverage Controls 32   Access Schedule 32   Advanced Settings 34   NETWORK SETTINGS 35   User Storage 37   MANAGEMENT FEATURES 41   System Clock 42   System Clock 43   Upgrade Firmware 44   Save/Reload Settings 47   TECHNICAL SPECIFICATIONS 47   DEFAULT SETTINGS 49   TROUBLESHOOTING AND SUPPORT INFORMATION 50   WARRANTY AND REGULATORY INFORMATION 61   LEGAL NOTICES AND DISCLAIMERS 70 | Basic Settings: Guest Networks          | 28 |
|----------------------------------------------------------------------------------------------------|-----------------------------------------|----|
| User Access 31   Wireless Coverage Controls 32   Access Schedule 32   Advanced Settings 34   NETWORK SETTINGS 35   USB STORAGE 37   Local Sharing 37   MANAGEMENT FEATURES 41   System Clock 42   System Logs 43   Upgrade Firmware 44   Save/Reload Settings 47   TECHNICAL SPECIFICATIONS 47   DEFAULT SETTINGS 49   TROUBLESHOOTING AND SUPPORT INFORMATION 61                                                                                                    | Security Settings                       | 29 |
| Wireless Coverage Controls 32   Access Schedule 32   Advanced Settings 34   NETWORK SETTINGS 35   USB STORAGE 37   Local Sharing 37   MANAGEMENT FEATURES 41   System Clock 42   System Logs 43   Upgrade Firmware 44   Save/Reload Settings 47   TECHNICAL SPECIFICATIONS 47   DEFAULT SETTINGS 49   TROUBLESHOOTING AND SUPPORT INFORMATION 50   WARRANTY AND REGULATORY INFORMATION 61                                                                                            | Wi-Fi Protected Setup – WPS             | 30 |
| Access Schedule 32   Advanced Settings 34   NETWORK SETTINGS 35   USB STORAGE 37   Local Sharing 37   MANAGEMENT FEATURES 41   System Clock 42   System Logs 43   Upgrade Firmware 44   Save/Reload Settings 47   TECHNICAL SPECIFICATIONS 47   DEFAULT SETTINGS 49   TROUBLESHOOTING AND SUPPORT INFORMATION 50   WARRANTY AND REGULATORY INFORMATION 61                                                                                                    | User Access                             | 31 |
| Advanced Settings. 34   NETWORK SETTINGS. 35   USB STORAGE. 37   Local Sharing 37   MANAGEMENT FEATURES 41   System Clock 42   System Logs 43   Upgrade Firmware 44   Save/Reload Settings 47   TECHNICAL SPECIFICATIONS 47   DEFAULT SETTINGS 49   TROUBLESHOOTING AND SUPPORT INFORMATION 50   WARRANTY AND REGULATORY INFORMATION 61                                                                                                    | Wireless Coverage Controls              | 32 |
| NETWORK SETTINGS 35   USB STORAGE 37   Local Sharing 37   MANAGEMENT FEATURES 41   System Clock 42   System Clock 42   Upgrade Firmware 44   Save/Reload Settings 46   Password Settings 47   TECHNICAL SPECIFICATIONS 47   DEFAULT SETTINGS 45   TROUBLESHOOTING AND SUPPORT INFORMATION 50   WARRANTY AND REGULATORY INFORMATION 61                                                                                                    | Access Schedule                         | 32 |
| USB STORAGE 37   Local Sharing 37   MANAGEMENT FEATURES 41   System Clock 42   System Clock 42   Upgrade Firmware 44   Save/Reload Settings 46   Password Settings 47   TECHNICAL SPECIFICATIONS 47   DEFAULT SETTINGS 47   TROUBLESHOOTING AND SUPPORT INFORMATION 50   WARRANTY AND REGULATORY INFORMATION 61                                                                                                    | Advanced Settings                       | 34 |
| Local Sharing 37   MANAGEMENT FEATURES 41   System Clock 42   System Logs 43   Upgrade Firmware 44   Save/Reload Settings 46   Password Settings 47   TECHNICAL SPECIFICATIONS 47   DEFAULT SETTINGS 45   TROUBLESHOOTING AND SUPPORT INFORMATION 50   WARRANTY AND REGULATORY INFORMATION 61                                                                                                    | NETWORK SETTINGS                        | 35 |
| MANAGEMENT FEATURES 41   System Clock 42   System Logs 43   Upgrade Firmware 44   Save/Reload Settings 46   Password Settings 47   TECHNICAL SPECIFICATIONS 47   DEFAULT SETTINGS 47   TROUBLESHOOTING AND SUPPORT INFORMATION 50   WARRANTY AND REGULATORY INFORMATION 61                                                                                                    | USB STORAGE                             |    |
| System Clock .42   System Logs .43   Upgrade Firmware .44   Save/Reload Settings .46   Password Settings .47   TECHNICAL SPECIFICATIONS .47   DEFAULT SETTINGS .47   TROUBLESHOOTING AND SUPPORT INFORMATION .50   WARRANTY AND REGULATORY INFORMATION .61                                                                                                    | Local Sharing                           | 37 |
| System Logs 43   Upgrade Firmware 44   Save/Reload Settings 46   Password Settings 47   TECHNICAL SPECIFICATIONS 47   DEFAULT SETTINGS 45   TROUBLESHOOTING AND SUPPORT INFORMATION 50   WARRANTY AND REGULATORY INFORMATION 61                                                                                                    |                                         |    |
| Upgrade Firmware                                                                                                    | System Clock                            | 42 |
| Save/Reload Settings                                                                                                    | System Logs                             | 43 |
| Password Settings 47   TECHNICAL SPECIFICATIONS 47   DEFAULT SETTINGS 49   TROUBLESHOOTING AND SUPPORT INFORMATION 50   WARRANTY AND REGULATORY INFORMATION 61                                                                                                    | Upgrade Firmware                        | 44 |
| TECHNICAL SPECIFICATIONS47<br>DEFAULT SETTINGS49<br>TROUBLESHOOTING AND SUPPORT INFORMATION                                                                                                    | Save/Reload Settings                    | 46 |
| DEFAULT SETTINGS49<br>TROUBLESHOOTING AND SUPPORT INFORMATION50<br>WARRANTY AND REGULATORY INFORMATION61                                                                                                    | Password Settings                       | 47 |
| TROUBLESHOOTING AND SUPPORT INFORMATION50<br>WARRANTY AND REGULATORY INFORMATION61                                                                                                    | TECHNICAL SPECIFICATIONS                | 47 |
| WARRANTY AND REGULATORY INFORMATION61                                                                                                    | DEFAULT SETTINGS                        | 49 |
|                                                                                                    | TROUBLESHOOTING AND SUPPORT INFORMATION | 50 |
| LEGAL NOTICES AND DISCLAIMERS 70                                                                                                    |                                         |    |
|                                                                                                    | LEGAL NOTICES AND DISCLAIMERS           | 70 |

### **INTRODUCTION**

Thank you for purchasing this Amped Wireless product. At Amped Wireless we strive to provide you with the highest quality products through innovation and advanced technology. We pride ourselves on delivering products that outperform the competition and go beyond your expectations. If you have any questions please feel free to contact us. We'd love to hear from you and thank you for your support!

Email: sales@ampedwireless.com

Call: 888-573-8830

Web: www.ampedwireless.com

### **GETTING STARTED**

#### **Package Contents**

Check to make sure you have all the contents within your package:

- TITAN-AP High Power AC1900 Wi-Fi Access Point
- Four Detachable High Gain Antennas
- RJ-45 Ethernet Cable
- Power Adapter
- Setup Guide
- CD: User's Guide, Setup Guide, Wi-Fi Analytics Android/Windows App

#### **LED Indicators**

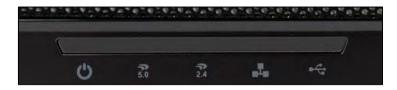

**Power/WPS:** Indicates when the Access Point is powered on. The LED will remain on. Blinks when Wi-Fi Protected Setup (WPS) is activated and the Access Point awaits a connection.

**5.0GHz Wireless Activity:** Blinks rapidly when wireless data traffic is transmitted or received over the 5GHz wireless network.

**2.4GHz Wireless Activity:** Blinks rapidly when wireless data traffic is transmitted or received over the 2.4GHz wireless network.

**Network Connection:** Indicates when the Access Point is connected to a network. The LED will blink rapidly when network traffic is transmitted or received.

USB Connection: Indicates when a USB storage device is connected to either of the USB ports.

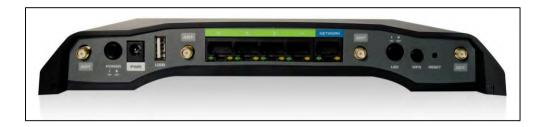

**Gigabit Wired Ports 1-4:** Indicates when a networking device is connected to a wired port on the back of the Access Point. The LED will blink rapidly when wired data traffic is transmitted or received. The green LED displays when a there is an active gigabit connection.

#### **Back Panel Description**

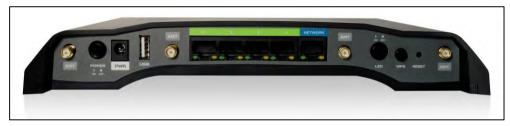

From Left to Right

Antenna Connectors: RJ-SMA antenna connectors. Attach the included high gain antennas to these connectors.

Power On/Off: Push to turn the Access Point on or off.

Power: Power adapter port. Output: 12V 2.5A, Input: 100-240v.

**USB Port:** Attach USB storage devices, such as USB flash drives and external hard drives, for file sharing. A USB 3.0 port is located on the right side panel of the Access Point for faster connections.

Wired Devices: Gigabit RJ-45 ports for connecting to wired computers or network devices.

Network: Gigabit RJ-45 port for connecting to an available port on your network router or switch.

**Power:** Power adapter port. Output: 12V 1.5A, Input: 100-240v.

LED On/Off: Push to turn LED indicators on or off.

**WPS:** Hold down for 3 seconds to enable WPS push button configuration.

**Reset:** Push down once to reboot the Access Point. Hold down for 5-10 seconds to reset the Access Point back to factory settings.

### PLUG AND PLAY SETUP GUIDE

**Connect the Access Point to your Router** 

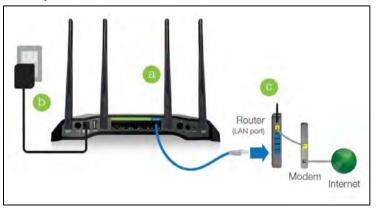

- a) Attach the antennas to the antenna connectors on the Access Point
- **b)** Plug in the Power Adapter
- c) Using the included RJ-45 Ethernet cable, attach one end to the Access Point's NETWORK port and the other to your router's network port (or any available port on a network switch)

**Connect your PC to the Access Point** 

#### **Connecting Wirelessly:**

With your PC or Mac, scan for available wireless networks and locate the wireless networks for the Access Point:

By default the Access Point will have SSIDs with the names: Amped\_TitanAP\_2.4 and Amped\_TitanAP\_5.0

The default WPA security key is: wireless

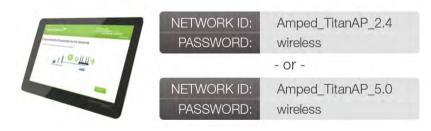

#### Wired Connections:

Attach any wired devices to the Access Point using Ethernet cables.

Your Plug and Play setup is now complete. You may now use the Access Point to access your network.

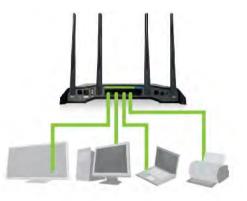

#### Open your Web Browser to Access the Setup Wizard

- a. Open your web browser
- b. Type in: http://setup.ampedwireless.com into the web address bar
- c. If the web menu fails to open, type in the following IP address into your web address bar: http://192.168.80.240

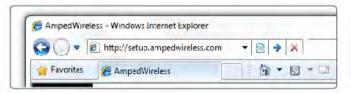

Enter the setup web address into your browser:

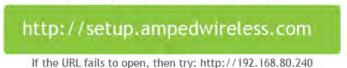

#### Welcome to the Setup Wizard

If this is your first time setting up the Access Point, the Setup Wizard should automatically load.

If you wish to manually configure your Access Point you can also choose to skip the Setup Wizard.

Double check that the Access Point is connected to your network router or switch port.

Check that your antennas are all attached firmly to the antenna connectors.

Click Next to continue.

If the Dashboard loads (see right image) instead of the Setup Wizard, scroll to the bottom and click the Setup Wizard button to access the Wizard.

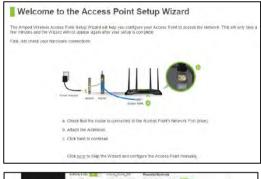

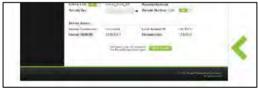

#### **Network Connection Detection**

The Wizard will try to detect your network settings. Please be patient.

If there is a problem with the Automatic Configuration, the wizard will notify you of the issue. If you continue to have problems, contact our Elite Support department at 888-573-8820.

If the network detection was successful, you will see a green check mark.

Click Next to continue.

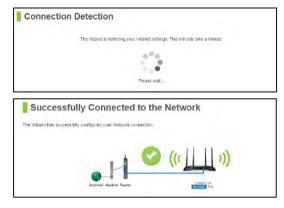

#### Personalize your Wi-Fi Settings

The default SSID of the Access Point is "Amped\_TitanAP\_2.4" and "Amped\_TitanAP\_5.0" To change it, enter a new name in the SSID field. Users connecting wirelessly to the Access Point will use this ID to identify your wireless network.

Depending on the capabilities of your wireless adapter, you may connect to either the 2.4 or 5.0GHz wireless networks.

The default Security Key (WPA/WPA2 Mixed Mode) of your wireless network(s) is: wireless

To change it, enter a new key in the Security Key field. The key must be a minimum of 8 characters.

Click Next to continue.

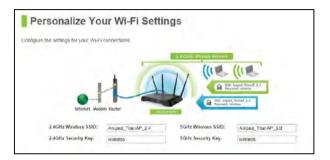

#### **Create a Password for your Access Point**

This password is NOT your Wi-Fi connection password. This password is to access the web menu of the Access Point to configure additional settings. Leave this blank if you do not wish to have a password.

| our Access Point                                                                                             |
|----------------------------------------------------------------------------------------------------|
| . This password is to access the web menu of the router for access to additiona<br>ave a login and password. |
|                                                                                                    |
|                                                                                                    |
|                                                                                                    |
|                                                                                                    |
| BACK APPLY                                                                                                   |
|                                                                                                    |

Click Apply to save your settings. The Access Point will

reboot. This process may take up to 1 minute. The page will automatically reload after the countdown. If it does not, you may need to refresh the page manually or check your connection to the Access Point.

#### **Setup Summary**

Once the Access Point has rebooted, it will load the Setup Summary page and provide you with the details of your setup.

Print the Setup Summary details and save it for future reference.

| Cong            | ratulations!                              | You're all de               | one!                                      |                             |
|-----------------|-------------------------------------------|-----------------------------|-------------------------------------------|-----------------------------|
| Your router has | s been successfully config                | ured. Below are the settin  | gs for your router.                       |                             |
|                 | IGHz Wireless SSID:<br>IGHz Security Key: | Amped_Titon_2.4<br>password | 5GHz Wireless SSID:<br>5GHz Security Key: | Amped_Titan_5.0<br>password |
| Ro              | uter Login:                               | admin                       | Router Password:                          | password                    |
|                 |                                           |                             |                                           |                             |

If you have any wired devices that you would like to attach to the Access Point you may do so now as well.

Enjoy your Amped Wireless network.

### **5.0GHz WIRELESS SETTINGS**

#### 5.0GHz Wi-Fi Settings: Basic Settings

The Basic Settings page allows you to adjust settings for your 5GHz local wireless network.

**Disable 5.0GHz Wireless Connections:** Disabling will turn off all 5GHz Wi-Fi activity. Users will no longer be able to connect wirelessly to your 5GHz network.

**Band:** Select the compatible Wi-Fi standard and speed for your wireless network.

**Broadcast SSID:** Selecting Disable Broadcast SSID will hide the visibility of the Access Point's 5GHz network SSID. Users must manually enter the SSID to connect.

Wi-Fi Network ID (SSID): The name of your 5GHz wireless network.

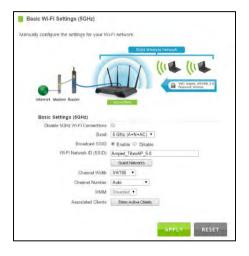

**Channel Number:** Wi-Fi networks operate on specific wireless channels. Some network channels may have more interference than others. If your performance is unstable, try a different channel number. If you are using a repeater with this network, it is recommended you set a static channel, instead of using "Auto".

WMM: Prioritizes multimedia data over the wireless network.

Associated Clients: Shows the active users connected wirelessly to your 5GHz network.

**Tx Beamforming:** Enable or disable Beamforming capabilities with Beamforming capable devices to increase Wi-Fi connection reliability and range.

#### 5.0GHz Wi-Fi Settings: Basic Settings: Guest Networks

**Guest Networks:** You may add additional names (SSID) to your Wireless Network with different characteristics for each SSID.

Each additional Network or SSID can have its own unique security key that can be configured from the Security settings page.

| Suest Networks                     |         |                       |               |                 |                |               |            |
|------------------------------------|---------|-----------------------|---------------|-----------------|----------------|---------------|------------|
| Contigues the write                | gi to a | attional Guest Select | n Let Gest    | inters may taxe | to cam apacati | settings      |            |
|                                    | Culture | head                  | 140           | 1 Broken 100    |                | Access        | Ametherite |
| Glient /Network 1                  | 10      | (14 line greaters (1) | Angel Materia | Coupled T       | Trushe         | 1.46+4441     | 104        |
|                                    | 10      | 24.000 (5+0+0)        | August Street | Tranhot w       | Evening (r)    | LAN-YANG -    | 542        |
| Card Network 2                     |         |                       |               |                 |                |               |            |
| Gaest Network 2<br>Gaest Network 3 |         | 14 per proper (2)     |               |                 | Elisions (+)   | 12.45+93972-1 | Shine .    |

Guest Networks may also be set with restrictions so that guests can only access the Internet and not the local network.

Associated Clients: View all computers and network devices that are connected to your network wirelessly.

#### 5.0GHz Wi-Fi Settings: Security Settings

The Security page allows you to change the type of wireless security settings for your 5.0GHz wireless network.

Using the drop down menu, you can select which network you wish to configure and may adjust the security settings below.

If you are using the Guest Network feature, you will be able to adjust the security settings for your additional SSIDs as well. (For 2.4GHz Guest Networks, view the 2.4GHz Wi-Fi Settings menu.)

| Select Wireless Network. |                                   |
|--------------------------|-----------------------------------|
| Main - Amped_APA20_5.0   | RESET                             |
| Encryption:              | WEP                               |
|                          |                                   |
| 802 1x Authentication:   | E                                 |
| Authentication.          | 🕘 Open System 🖹 Shared Key 👻 Auto |
| Key Length               | 64-bit 💌                          |
| Key Format               | Hex (10 characters)               |
| Encryption Key:          |                                   |

#### Encryption Types:

**WEP** is rated as a low level encryption and is compatible with all wireless devices and operating systems. Using WEP may slow down your wireless performance.

WPA is a medium level encryption and is supported by most wireless devices and operating systems. WPA2 is a high level encryption and is supported by most wireless devices and operating systems. WPA Mixed Mode allows the use of both WPA and WPA2 at the same time.

If you are not sure which encryption type to use, we recommend you choose WPA/WPA2 Mixed Mode.

#### 5.0GHz Wi-Fi Settings: Wi-Fi Protected Setup - WPS

WPS is a Wi-Fi feature created to make Wi-Fi setup simple and easy. Some wireless routers and adapters support this feature with varying names (i.e. one touch setup or WPS).

You may enable WPS setup here by selecting the type of WPS setup you wish to use. The Access Point supports all types of WPS setup:

**Option A:** Push button: You may push the WPS

button on the web menu or use the physical button on the back of the Access Point.

**Option B:** PIN: Some wireless devices use PIN number to access wireless network. If your wireless device requests for a PIN number, use the PIN code located here.

**Option C:** Enter PIN: Some wireless devices require that you use a PIN number to add them to the wireless network. If your wireless device has a PIN number locate the number and enter in the field, then press Start Pin.

| Option A: | If your wireless user has a Wi-Fi Protected Setup button, click or press the<br>WPS PBC (Push Button Configuration) button here: |
|-----------|----------------------------------------------------------------------------------------------------|
|           | Start PBC                                                                                                    |
| Option B: | If your wireless device requires a WPS PIN number to join the wireless<br>network, use this PIN: 888888888                       |
| Option C: | If your wireless user has a Wi-Fi Protected Setup PIN number, enter that<br>number here:                                         |

#### 5.0GHz Wi-Fi Settings: User Access

User Access allows you to deny access or allow access to specific users connecting wirelessly to your wireless network. Each networking device has a unique address called a MAC address (a 12 digit hex number).

By inputting the MAC address into the field, you can define whether that device is allowed into your network or not allowed.

When entering the MAC address, only enter alphanumerical characters (i.e., A1B233C45566).

| Each networking device has a phy<br>blocks access to your network fron<br>(physical address). To begin block<br>without spaces or symbols (i.e. A1 | n computers or network dev<br>ing access, enable MAC Filt | ices based on their i                                                                                                    | unique MAC addres |
|----------------------------------------------------------------------------------------------------|-----------------------------------------------------------|----------------------------------------------------------------------------------------------------|-------------------|
| Enable MAC Filtering                                                                                                    |                                                           |                                                                                                    |                   |
| Change Mode                                                                                                    | Allow Listed *                                            |                                                                                                    |                   |
| MAC Address.                                                                                                    |                                                           |                                                                                                    |                   |
| Comment                                                                                                    |                                                           |                                                                                                    |                   |
|                                                                                                    |                                                           |                                                                                                    |                   |
|                                                                                                    |                                                           | APPLY                                                                                                    | RESET             |
| Current Filter Table                                                                                                    |                                                           | Contraction of the local division of the local division of the loc |                   |
| MAC Address                                                                                                    | Comment                                                   |                                                                                                    | Select            |
|                                                                                                    |                                                           |                                                                                                    |                   |
|                                                                                                    | Delete Selected                                           | Delete All                                                                                                    | Reset             |

#### 5.0GHz Wi-Fi Settings: Wireless Coverage Controls

Adjust the output power of the Access Point to control the coverage distance of your 5.0GHz wireless network. For a smaller coverage area, you can select a lower output power. For the maximum wireless coverage, select the 100% selection.

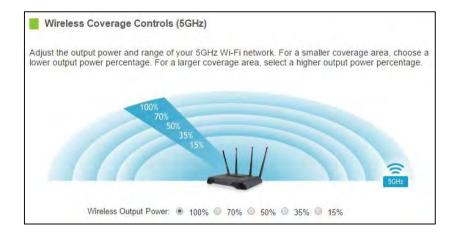

#### 5.0GHz Wi-Fi Settings: Access Schedule

Access Schedules will enable or disable your 5.0GHz wireless access at a set time based on your predefined schedule. This feature is often used for restricting access to all users (such as children, employees, guests) during specific times of the day for parental control or security reasons.

|        | a section of the | ALC: NO   | A HA RAILIN                        | -       | Contra Contra Co | to be an allowed at |           |         | And Balas Bla    |
|--------|------------------|-----------|------------------------------------|---------|----------------------------------------------------------------------------------------------------|---------------------|-----------|---------|------------------|
|        |                  |           | en the 5GHz Wi<br>ne settings have |         |                                                                                                    |                     |           |         | cess Point. Plea |
| e aure | , mar your       | 11110 2.0 | ne sennige nev                     | - we en | conigures                                                                                                    | verone using        | 1113 10-9 | day for |                  |
| Enal   | ble Acces        | s Sche    | dule (5GHz)                        |         |                                                                                                    |                     |           |         |                  |
| inable | Day              |           | From                               |         |                                                                                                    | То                  |           |         |                  |
|        | Sunday           |           | 00 • (hour)                        | 00 .    | (min)                                                                                                    | 00 -                | (hour)    | 00 •    | (min)            |
|        | Sunday           | ٠         | 00 • (hour)                        | 00 .    | (min)                                                                                                    | 00 •                | (hour)    | 00 .    | (min)            |
|        | Sunday           |           | 00 • (hour)                        | 00 .    | (min)                                                                                                    | 00 •                | (hour)    | 00 .    | (min)            |
|        | Sunday           |           | 00 • (hour)                        | 00 .    | (min)                                                                                                    | 00 -                | (hour)    | 00 .    | (mín)            |
|        | Sunday           | ٠         | 00 • (hour)                        | 00 .    | (min)                                                                                                    | 00 .                | (hour)    | 00 .    | (min)            |
|        | Sunday           |           | 00 • (hour)                        | 00 .    | (min)                                                                                                    | 00 •                | (hour)    | 00 .    | (min)            |
|        | Sunday           | *         | 00 * (hour)                        | 00 .    | (min)                                                                                                    | 00 -                | (hour)    | 00 .    | (min)            |
|        | Sunday           | ٠         | 00 • (hour)                        | 00 .    | (min)                                                                                                    | 00 *                | (hour)    | 00 .    | (min)            |
|        | Sunday           |           | 00 • (hour)                        | 00 .    | (min)                                                                                                    | 00 -                | (hour)    | 00 .    | (min)            |
|        | Sunday           |           | 00 • (hour)                        | 00 *    | (min)                                                                                                    | 00 -                | (hour)    | 00 .    | (min)            |

- a. Enable Access Schedule
- b. Select which days you wish for your 5.0GHz Wi-Fi to be available
- c. Select the time frame during that day that you wish for your 5.0GHz Wi-Fi to be available
- d. Apply Changes

**Note**: Make sure you have already configured your Time Zone Settings in order for your schedule to work correctly. Time Zone Settings can be adjusted from the web menu under Management > Time Zone Settings.

#### 5.0GHz Wi-Fi Settings: Advanced Settings

Advanced Wireless Settings should only be adjusted by technically advanced users. It is not recommended that novice users adjust these settings to avoid degrading wireless performance.

**Fragment Threshold:** The default and recommended setting is at 2346, meaning the Access Point will never fragment any frames that it sends to wireless users.

**RTS Threshold:** Adjusts the size of RTS data packets. Lower values reduce throughput, but allow the system to recover quicker from interference/collisions. Higher values provide the fastest throughput.

| Advanced Settings (5GHz) |           |                                                                                                    |
|--------------------------|-----------|----------------------------------------------------------------------------------------------------|
|                          |           | dvanced WLFI settings are for technically advanced<br>changed unless it is understood what the effects will |
| Fragment Threshold       | 2346      | (256-2345)                                                                                                  |
| RTS Threshold            | 2347      | (0-2347)                                                                                                    |
| Beacon Interval          | 100       | (20-1024 ms)                                                                                                |
| Aggregation              | . Enabled | Disabled                                                                                                    |
| Aggregated Frames Number | 32        | (1-32)                                                                                                    |
| Maximum Aggregated Size  | 65535     | (2346-65535)                                                                                                |
| Short GI:                | Enabled   | Disabled                                                                                                    |
| STBC                     | Enabled   | 10 Disabled                                                                                                 |
| LDPC:                    | Enabled   | © Disabled                                                                                                  |
|                          |           |                                                                                                    |

**Beacon Interval:** Indicates the frequency interval of the beacon. A beacon is a packet broadcast by the Access Point to synch the wireless network.

**Preamble Type:** Defines the length of the Cyclic Redundancy Check for communication between the Access Point and roaming wireless users.

IAPP: Inter-Access Point Protocol.

**STBC:** Space Time Block Coding improves reception by coding the data stream in blocks.

#### 2.4GHz WIRELESS SETTINGS

#### 2.4GHz Wi-Fi Settings: Basic Settings

The Basic Settings page allows you to adjust settings for your 2.4GHz local wireless network.

**Disable 2.4GHz Wireless Connections:** Disabling will turn off all 2.4GHz Wi-Fi activity. Users will no longer be able to connect wirelessly to your 2.4GHz network.

**Band:** Select the compatible Wi-Fi standard and speed for your wireless network.

**Broadcast SSID:** Selecting Disable Broadcast SSID will hide the visibility of the Access Point's 2.4GHz network SSID. Users must manually enter the SSID to connect.

Wireless Network ID (SSID): The name of your 2.4GHz wireless network.

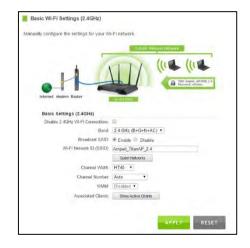

**Channel Number:** Wi-Fi networks operate on specific wireless channels. Some network channels may have more interference than others. If your performance is unstable, try a different channel number. If you are using a repeater with this network, it is recommended you set a static channel, instead of using "Auto."

WMM: Prioritizes multimedia data over the wireless network.

Associated Clients: Shows the active users connected wirelessly to your 2.4GHz network.

#### 2.4GHz Wi-Fi Settings: Basic Settings: Guest Networks

**Guest Networks:** You may add additional names (SSID) to your Wireless Network with different characteristics for each SSID.

Each additional Network or SSID can have its own unique security key that can be configured from the Security settings page

| onigue the anti-                 |          | autor and a first                                        |               |                  |                 |             |             |
|----------------------------------|----------|----------------------------------------------------------|---------------|------------------|-----------------|-------------|-------------|
|                                  |          | additional careful served                                | n tat Gest    | setions may take | to cam specific | settings    |             |
|                                  | Contract | head                                                     | 140           | 1 Broadcase 1089 | -               | Access      | Advectments |
| Client Network 1                 | 10       | 14 les prévrie 🖂                                         | Arge (Nature) | Coupled T        | Trueld -        | Labelahite  | leri .      |
|                                  |          |                                                          |               |                  |                 |             |             |
| Carel Network 2                  | 10       | 24 DR (H-D-1)                                            | Asped Sites   | Trained w        | Transled (r)    | LLAN-YEAR'S | liter .     |
| Gard Network 2<br>Gard Retwork 3 | 0        | 24 (04) (04(04))<br>24 (04) (04(04))<br>24 (04) (04(04)) | Arrent Midani | I nutled [1]     | Engrand (+)     | Lab-White   | the state   |

Guest Networks may also be set with restrictions so that guests can only access the Internet and not the local network.

Associated Clients: View all computers and network devices that are connected to your network wirelessly.

#### 2.4GHz Wi-Fi Settings: Security Settings

The Security page allows you to change the type of wireless security settings for your 2.4GHz wireless network.

Using the drop down menu, you can select which network you wish to configure and may adjust the security settings below.

If you are using the Guest Network feature, you will be able to adjust the security settings for your additional 2.4GHz SSIDs as well.

| Main - Amped_APA20_2.4 | · APPET BESET                     |
|------------------------|-----------------------------------|
| Encryption:            | WEP                               |
| 802 1x Authentication: | E.                                |
| Authentication.        | 🖱 Open System 🖱 Shared Key 👻 Auto |
| Key Length             | 64-bit 💌                          |
| Key Format             | Hex (10 characters)               |
| Encryption Key:        | *******                           |

#### **Encryption Types:**

**WEP** is rated as a low level encryption and is compatible with all wireless devices and operating systems. Using WEP may slow down your wireless performance.

WPA is a medium level encryption and is supported by most wireless devices and operating systems. WPA2 is a high level encryption and is supported by most wireless devices and operating systems. WPA Mixed Mode allows the use of both WPA and WPA2 at the same time.

If you are not sure which encryption type to use, we recommend you choose WPA/WPA2 Mixed Mode.

#### 2.4GHz Wi-Fi Settings: Wi-Fi Protected Setup – WPS

WPS is a Wi-Fi feature created to make Wi-Fi setup simple and easy. Some wireless routers and adapters support this feature with varying names (i.e. one touch setup or WPS).

You may enable WPS setup here by selecting the type of WPS setup you wish to use. The Access Point supports all types of WPS setup:

| Option A: | If your wireless user has a Wi-Fi Protected Setup button, click or press the<br>WPS PBC (Push Button Configuration) button here |
|-----------|----------------------------------------------------------------------------------------------------|
|           | Start PBC                                                                                                    |
| Option B: | If your wireless device requires a WPS PIN number to join the wireless<br>network, use this PIN: 88888888                       |
| Option C: | If your wireless user has a Wi-Fi Protected Setup PIN number, enter that<br>number hare                                         |

**Option A:** Push button: You may push the WPS button on the web menu or use the physical button on the back of the Access Point.

**Option B:** PIN: Some wireless devices use PIN number to access wireless network. If your wireless device requests for a PIN number, use the PIN code located here.

**Option C:** Enter PIN: If your wireless device has a PIN number, locate the number and enter it into the field. Press Start PIN when ready.

#### 2.4GHz Wi-Fi Settings: User Access

User Access allows you to deny access or allow access to specific users connecting wirelessly to your wireless network. Each networking device has a unique address called a MAC address (a 12 digit hex number).

By inputting the MAC address into the field, you can define whether that device is allowed into your network or not allowed.

When entering the MAC address, only enter alphanumerical characters (i.e., A1B233C45566).

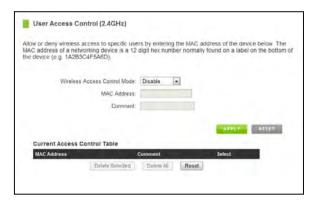

#### 2.4GHz Wi-Fi Settings: Wireless Coverage Controls

Adjust the output power of the Access Point to control the coverage distance of your 2.4GHz wireless network. For a smaller coverage area, you can select a lower output power. For the maximum wireless coverage, select the 100% selection.

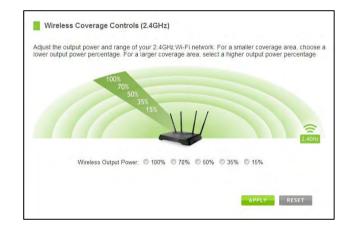

#### 2.4GHz Wi-Fi Settings: Access Schedule

Access Schedules will enable or disable your 2.4GHz wireless access at a set time based on your predefined schedule. This feature is often used for restricting access to all users (such as children, employees, guests) during specific times of the day for parental control or security reasons.

- a. Enable Access Schedule
- b. Select which days you wish for your 2.4GHz Wi-Fi to be available
- c. Select the time frame during that day that you wish for your 2.4GHz Wi-Fi to be available
- d. Apply Changes

Note: Make sure you have already configured your Time Zone

Settings in order for your schedule to work correctly. Time Zone Settings can be adjusted from the web menu under Management > Time Zone Settings.

|         |                                 |          |              |                        | habled or disabled on the High Power    |    |  |
|---------|---------------------------------|----------|--------------|------------------------|-----------------------------------------|----|--|
| Router. | Please be                       | sure the | at your time | zoné settings have bee | in configured before using this feature | e. |  |
|         | Enable Access Schedule (2.4GHz) |          |              |                        |                                         |    |  |
| Enable  | Day                             |          | From         |                        | To                                      |    |  |
| 0       | Sunday                          |          | 00 - (h      | our) 00 - (min)        | 00 - (hour) 00 - (min)                  |    |  |
|         | Sunday                          |          | 00 - (h      | our) 00 ~ (min)        | 00 - (hour) 00 - (min)                  |    |  |
|         | Sunday                          |          | 00 - (h      | our) 00 - (min)        | 00 - (hour) 00 - (min)                  |    |  |
|         | Sunday                          |          | 00 - (h      | pur) 00 - (min)        | 00 - (hour) 00 - (min)                  |    |  |
|         | Sunday                          |          | 00 - (h      | pur) 00 - (min)        | 00 - (hour) 00 - (min)                  |    |  |
|         | Sunday                          |          | 00 = (h      | our) 00 - (min)        | 00 - (hour) 00 - (min)                  |    |  |
|         | Sunday                          |          | 00 - (h      | our) 00 - (min)        | 00 - (hour) 00 - (min)                  |    |  |
|         | Sunday                          |          | 00 - (h      | our) 00 - (min)        | 00 - (hour) 00 - (min)                  |    |  |
|         | Sunday                          | •        | 00 - (h      | our) 00 - (min)        | 00 - (hour) 00 - (min)                  |    |  |
|         | Sunday                          | -        | 00 - th      | our} 00 - (min)        | 00 - (hour) 00 - (mm)                   |    |  |

#### 2.4GHz Wi-Fi Settings: Advanced Settings

Advanced Wireless Settings should only be adjusted by technically advanced users. It is not recommended that novice users adjust these settings to avoid degrading wireless performance.

**Fragment Threshold:** The default and recommended setting is at 2346, meaning the Access Point will never fragment any frames that it sends to wireless users.

**RTS Threshold:** Adjusts the size of RTS data packets. Lower values reduce throughput, but allow the system to recover quicker from interference/collisions. Higher values provide the fastest throughput.

| it these settings | dvanced Wi-Fi settings are for technically<br>s not be changed unless it is understood what the                    |
|-------------------|----------------------------------------------------------------------------------------------------|
| 2346              | (256-2346)                                                                                                    |
| 2347              | (0-2347)                                                                                                    |
| 100               | (20-1024 ms)                                                                                                    |
| Enabled           | Disabled                                                                                                    |
| 32                | (1-32)                                                                                                    |
| 65535             | (2346-65535)                                                                                                    |
| Enabled           | Disabled                                                                                                    |
| 🖲 Enabled 🌐       | Disabled                                                                                                    |
| Enabled           | Disabled                                                                                                    |
| Enabled 🕷         | Disabled                                                                                                    |
|                   | ti these settings<br>rk.<br>2346<br>2347<br>100<br>* Enabled<br>32<br>65535<br>* Enabled<br>* Enabled<br>* Enabled |

**Beacon Interval:** Indicates the frequency interval of the beacon. A beacon is a packet broadcast by the Access Point to synch the wireless network.

**Preamble Type:** Defines the length of the Cyclic Redundancy Check for communication between the Access Point and roaming wireless users.

IAPP: Inter-Access Point Protocol.

**STBC:** Space Time Block Coding improves reception by coding the data stream in blocks.

### **NETWORK SETTINGS**

IP Address: The IP address of the Access Point.

Subnet Mask: The subnet of the Access Point.

**Default Gateway:** The access point to another network, normally your Router.

**DHCP:** The Access Point includes a feature to help manage the IP addresses within your network automatically. When connected to a network, the

| IP Address:           | 192.168.80.240                                                                                                    |
|-----------------------|----------------------------------------------------------------------------------------------------|
| Subnet Mask:          | 255.255.255.0                                                                                                    |
| Default Gateway:      | 0.0.0                                                                                                    |
| DHCP:                 | Auto                                                                                                    |
|                       | Note: http://setup.ampedwireless.com will no longer work when using a<br>Statio IP. You must use the assigned IP to access the web menu. |
| DHCP Client Range:    | 192.168.80.100 - 192.168.80.200<br>Show Client                                                                                           |
| DHCP Lease Time:      | 480 (1 ~ 10080 minutes)                                                                                                    |
| Domain Name:          | ampedwireless                                                                                                    |
| 802.1d Spanning Type: | Disabled •                                                                                                    |

Access Point will obtain an IP address from your router and act as a DHCP Client. However, when there is no connection available, the Access Point will act as a DHCP Server. You may also manually control the IP settings of the Access Point by choosing Client, Server or Disabled / Static IP from the DHCP drop down menu. This is only for advanced users.

Note: If you choose to use a Static IP address for the Access Point, you will no longer be able to access the web menu using <a href="http://setup.ampedwireless.com">http://setup.ampedwireless.com</a>. You must use the assigned IP address to acces the web menu.

**DHCP Client Range:** The range of IP addresses the Access Point's DHCP server will assign to users and devices connecting to the Access Point.

**Domain Name:** The Domain Name allows you to change the URL which is used to access the Setup Menu for the Access Point. For example, entering http://setup.ampedwireless.com into your web browser while connected to the Access Point, will guide you to the Web menu for the Access Point. By changing the Domain Name, you will change the URL entered to access the Web menu. If you forget the Domain Name you entered and can no longer access the Web menu, then you will need to reset your Access Point to default settings by holding down the reset button on the back panel for 5-10 seconds.

## **USB STORAGE**

### **USB Storage: Local Sharing**

Share USB storage devices with computers on the local network of the Access Point.

Insert a USB storage device, such as a flash drive or external hard drive, to the one of USB ports on Access Point or both USB ports and follow the directions below for your operating system. The computer must be connected to the Access Point to access the storage device. You may also want to Map the Network Drive so it shows up as a standard drive on your computer for easier access.

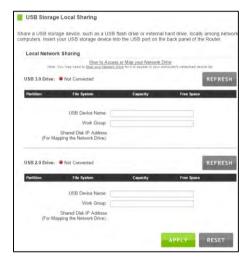

### Windows 7 and Vista

To access the drive from your Windows desktop:

Note: If the USB drive does not appear automatically under your Networked devices (Windows 7, Vista or Mac OS X), you will need to Map the Network Drive.

- a) Click the Start button.
- b) Click Computer.
- c) On the Computer page, the drive should appear on the left hand column under Network as AMPED\_USB.

To Map the Network Drive:

- a) Click the Start button.
- b) Click Computer.
- c) Click Map Network Drive from the top bar.
- d) Select a drive letter (any), then enter in the folder field: \\AMPED\_USB\public\ or \\Access Point's LAN IP address\public\
- e) If the drive fails to open, click browse and locate AMPED\_USB under Network.

#### Windows XP

To access the drive from your Windows desktop:

Note: If the USB drive does not appear automatically under your Networked devices (Windows 7, Vista or Mac OS X), you will need to Map the Network Drive.

- a) Click the Start button.
- b) Click My Computer.
- c) Click on My Network Places and locate the drive named AMPED\_USB.

To Map the network drive:

- a) Click the Start button.
- b) Right Click My Computer and select Map Network Drive.
- c) Select a drive letter (any), then enter in the folder field: \\AMPED\_USB\public\ or \\Access Point's LAN IP address\public\
- d) If the drive fails to open, click browse and locate AMPED\_USB under Network.

### Mac OS X

To access the drive from your Mac desktop:

Note: If the USB drive does not appear automatically under your Networked devices, you will need to Map your Network Drive (Instructions below).

- a) Open Finder.
- b) On the left hand menu, under Shared, click AMPED\_USB.

To Map the network drive:

- a) Open Finder.
- b) From the menu on the top of the desktop, select Go.
- c) Select Connect To Server from the drop down menu.
- d) Enter the address of the network drive: *smb://amped\_usb/public* **or** *smb://Access Point's LAN ip address/public*
- e) Then click Connect.

If the network drive does not appear on your Mac desktop, follow these steps:

- a) Open Finder.
- b) Select Preferences from the drop down menu.
- c) Check show "Connected Servers".
- d) The drive should now appear on your desktop.

## **MANAGEMENT FEATURES**

The Management features on the Access Point allow you to view the status of your Access Point and your wireless network.

### System Status

The Access Point System Status page provides full information regarding the system, wireless network and configurations as well as the current IP settings of the Access Point. This page is often used to check the health of your wireless network and the link to your home Access Point/network.

### **Network Statistics**

The Network Statistics page provides detailed traffic data for each connection type. View this page to see the amount of traffic going through the Access Point's wired or wireless connections.

#### Management: System Clock

Maintain the internal clock for the Access Point by syncing with your computer's time or over the Internet. Your system clock settings need to be accurate in order for logs and wireless access schedules to work correctly.

| System Clock                                                                                                    |                                                                      |  |  |  |  |  |  |  |  |  |
|----------------------------------------------------------------------------------------------------|----------------------------------------------------------------------|--|--|--|--|--|--|--|--|--|
| Maintain the system clock settings by syncing the system time with the time on your computer. The<br>Router's clock is used to make sure your Access Schedules and logs function correctly and on time. |                                                                      |  |  |  |  |  |  |  |  |  |
| Sync with your Computer                                                                                                    |                                                                      |  |  |  |  |  |  |  |  |  |
| Current Time:                                                                                                    | 9 Month 25 Day 2014 Year                                             |  |  |  |  |  |  |  |  |  |
|                                                                                                    | 10 Hour 27 Minute 59 Sec                                             |  |  |  |  |  |  |  |  |  |
|                                                                                                    | Sync with your computer: Sync                                        |  |  |  |  |  |  |  |  |  |
| Sync with the Internet                                                                                                    |                                                                      |  |  |  |  |  |  |  |  |  |
| Select a Time Zone:                                                                                                    | Select a Time Zone: (GMT-08:00)Pacific Time (US & Canada); Tijuana 🔻 |  |  |  |  |  |  |  |  |  |
| Enable Network Time                                                                                                    | Enable Network Time Protocol (NTP) Updates                           |  |  |  |  |  |  |  |  |  |
| Automatically Adjust                                                                                                    | Automatically Adjust for Daylight Saving                             |  |  |  |  |  |  |  |  |  |
| NTP server :                                                                                                    | ● 192.5.41.41 - North America ▼                                      |  |  |  |  |  |  |  |  |  |
|                                                                                                    | (Manual IP Setting)                                                  |  |  |  |  |  |  |  |  |  |

### Management: System Logs

System Logs are useful for viewing the activity and history of the Access Point. The System Logs are also used by Amped Wireless Elite Support Concierges to help troubleshoot your Access Point when needed.

It is recommended that you enable all logs in the event that troubleshooting is required. All log entries are deleted each time the Access Point reboots or is powered off.

| System Logs                                                                           |       |
|---------------------------------------------------------------------------------------|-------|
| View network and system activity for your Access Point.                               |       |
| Enable Log                                                                            |       |
| Current Time: Kernel Log User Log<br>Enable Remote Log Log Server IP Address: 0.0.0.0 |       |
|                                                                                       | APPLY |

#### Management: Upgrade Firmware

Amped Wireless continuously updates the firmware for all products in an effort to constantly improve our products and their user experiences. When connected to an active connection with Internet access, the Range Extender can automatically check for new firmware updates that are available by pressing Check Now. Follow the prompts to complete the upgrade process.

Before upgrading the firmware, remember to always save your current settings first by going to the Save/Reload Settings page. The firmware upgrade process will reset the settings of the Range Extender to default settings.

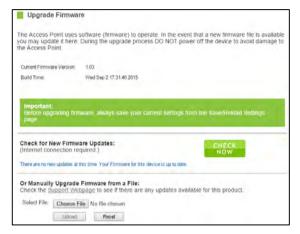

<u>Manual Firmware Upgrade</u>: In the case that the Range Extender does not have access to the Internet, you can manually upgrade the firmware by downloading the firmware file from the Amped Wireless Elite Support website. The firmware update is downloaded as a zip file and you will need to have an unzipping program to open the file. Inside the file will be a text document with details on the current firmware release and instructions on how to upgrade the firmware.

To manually upgrade your firmware:

- a) Download the file from <u>www.ampedwireless.com/support</u> and remember the location where you saved it. Firmware files may also be provided by Amped Wireless Elite Support Concierges.
- b) Click Choose File and locate the file.
- c) Click Upload to begin upgrading.

Note: Firmware files normally have a .bin file extension.

### Management: Save/Reload Settings

Saving your current settings allows you to backup your current settings which may be reloaded at a later time. This feature may be useful for testing new features and settings without having to worry about returning to a stable platform.

To save current settings:

- a. Click Save
- b. Select a file name and location

| Save/Reload Settings                                                                                                    |
|----------------------------------------------------------------------------------------------------|
| Save your current Access Point configurations to a file or reload previously saved configurations. If<br>needed, you may also reset your Access Point to factory default settings. |
| Save Settings to File: Save                                                                                                    |
| Load Settings from File: Choose File No file chosen Upload                                                                                                    |
| Reset Settings to Default: Reset                                                                                                    |
|                                                                                                    |

To load previously saved settings:

- a. Click Browse
- b. Locate the previously saved settings file
- c. Click Upload to restore the settings to the saved file.

You may also reset the Access Point's settings to factory settings by pressing Reset. By resetting the Access Point you will lose all previous configurations.

### Management: Password Settings

By default, the Access Point does not require a password to log on to the web menu. If you wish to enable a password to protect unauthorized access to the web menu, you may enter one here.

| Password                  |                                                                                                    |
|---------------------------|----------------------------------------------------------------------------------------------------|
|                           | your Access Point's web-based configuration menu by providing a user<br>tion is necessary, leave these fields blank and you will not be prompted<br>cccessing this web menu. |
|                           |                                                                                                    |
| New Login                 | 1                                                                                                    |
| New Login<br>New Password |                                                                                                    |

### **TECHNICAL SPECIFICATIONS**

Wireless Standard: 802.11a/b/g/n/ac Frequency Band: 2.4 GHz, 5.0GHz Wireless Speed: 2.4GHz: 600Mbps (Tx/Rx) 5.0GHz: 1300Mbps (Tx/Rx) Amplifier: 3 x 2.4GHz Amplifiers 3 x 5.0GHz Amplifiers 8 x Low Noise Amplifiers Memory: 128MB DDR3 Processor: 1GHz Dual Core Processor Antennas: 4 x Detachable High Gain Antennas 4 x Reverse SMA Connector Ports: 4 x RJ-45 10/100/1000 LAN ports 1 x RJ-45 10/100 /1000 NETWORK port 1 x USB 2.0 Port for Storage Devices 1 x USB 3.0 Port for Storage Devices Warranty: 1 Year Setup Requirements: • Wired or wireless PC/Mac

• Google Chrome, Internet Explorer (8.0 and up) or Safari web browser

Setup Requirements:

- Wired or wireless computer or tablet
- Wired or wireless network

## **DEFAULT SETTINGS**

The default settings for your Access Point are listed here. If for some reason you need to return your Access Point back to default settings, hold down the Reset button on the back panel for 10 seconds. The Access Point will reset back to factory settings as listed below:

IP Address: 192.168.80.240

Web Menu Access: http://setup.ampedwireless.com

5.0GHz Wireless SSID: Amped\_TitanAP\_5.0 Wireless Security Key (WPA/WPA2 Mixed Mode): wireless

2.4GHz Wireless SSID: Amped\_TitanAP\_2.4 Wireless Security Key (WPA/WPA2 Mixed Mode): wireless

## **TROUBLESHOOTING AND SUPPORT INFORMATION**

We are here to help. If you have any issues with your Access Point please contact us.

To contact Amped Wireless' Technical Support use one of the following methods:

Phone: 888-573-8820

Email: techsupport@ampedwireless.com

Web: www.ampedwireless.com/support

## Troubleshooting

The tips in this guide are listed in order of relevance. Try solution (a) before trying solution (b), etc.

### **Troubleshooting: Web Menu Access Issues**

I entered setup.ampedwireless.com and it failed to open the web menu.

- a. Make sure your computer is connected to the Access Point wirelessly and NOT using a network cable. Ensure the power is plugged in and on. Try to access the setup menu again.
- b. Enter the following web address into your web browser instead of 'setup.ampedwireless.com': http://192.168.80.240
- c. Power off (unplug the power adapter) the Access Point and power it back on. Try again.
- d. Try to open your web browser to the default IP address by putting this number into your web browser instead: 192.168.80.240
- e. Reset your Access Point to default settings by holding the Reset Button (located on the back panel) for ten (10) seconds and try again.
- f. If you are using a Static IP, you will need to enter the assigned IP Address into the web browser to access the web menu. When using a Static IP, the setup.ampedwireless.com shortcut will no longer work.

### **Troubleshooting: Connection Issues**

#### I do not have Internet access when connecting to the Access Point.

- a. Your router or original network may not have Internet access. First check to see if you are able to access the Internet by connecting directly with your router. If you cannot, there is a problem with your router that needs to be fixed first. If you are able to access the internet, continue with the following troubleshooting options below.
- b. Your router may be using Static IP assignments. If so, you will need to configure a Static IP for the Access Point. Connect your PC to the Access Point using an Ethernet cable. Disconnect your PC from any wireless networks that it may be connected to. Access the web menu at setup.ampedwireless.com using a web browser. Access the IP settings menu from the left hand navigation bar. Select 'Disable' under the DHCP dropdown menu and enter an IP address that matches your router's IP settings.
- c. Detach the Access Point from your router and reset it back to default settings by holding down the reset button (red circle) on the back panel of the Access Point for 5-10 seconds. After it has reset, reattach it to your router's network port. Allow up to 2 minutes for the Access Point to reconfigure itself to your network and attempt to access the Internet through the Access Point's wired or wireless network.

My Access Point was working fine previously, but now I can no longer access the Internet through the Access Point.

- a. The settings on your router's network may have changed or you may have lost internet connection on your home router. Any changes to the DHCP settings of your home router may affect the Internet connection of the Access Point. Check the settings on your router and try again.
- b. Reboot the Access Point by unplugging the power adapter and plugging it back in. Allow up to 2 minutes for the Access Point to reconfigure itself to your network. Check to see if your connection has been reestablished by viewing a website.

#### I can no longer access the web menu or the Access Point no longer responds.

- a. Double check that you are connected to the Access Point and not to your home router. Use an Ethernet cable and attach it between your computer and the Access Point. Disconnect your computer from all wireless networks and try to access the web menu again.
- b. If you are advanced in networking troubleshooting, log onto your home router's web interface. Look for the DHCP client list and try to find the IP address of your Access Point assigned by your home router. Once you have it, connect to the Access Point using an Ethernet cable. Open your web browser and enter the IP address into the address bar.

c. Reset the Access Point back to default settings and try the Basic Setup again. To reset the Access Point back to default settings, hold the Reset Button (on the back panel) down for five (5) to ten (10) seconds. After the Access Point has fully reset, use an Ethernet cable and connect to the Access Point. Log in to the web menu at <a href="http://setup.ampedwireless.com">http://setup.ampedwireless.com</a> and reconfigure the settings for your Access Point.

#### The connection through the Access Point seem slow. File transfers take a long time to transfer.

- a. You may be too far away from the wireless network. Wireless data transfer speeds degrade as distances increase between your computer and the Access Point.
- b. You may be downloading from the Internet and not within your local network. Files transferred through the Internet are limited by your ISP speed and the data download speeds from the website that you are downloading from.
- c. Your computer may be using an older Wi-Fi adapter with lower speed limits (802.11b/g/n). For maximum speeds, use 802.11ac Wi-Fi adapters.
- d. You may have interference on the wireless channel that the Access Point is currently using. Try changing the channel of your wireless network.

### **Troubleshooting: Wireless Issues**

I am only getting 3 or 4 wireless signal bars on my wireless computer and I am within 10 feet of the Access Point.

- a. Step back at least 10 feet from the Access Point and check your signal again. The Access Point emits high power, long range Wi-Fi signals that may confuse your wireless adapter signal reading at close range. The speed and signal are at 100%, however your readout may not be displaying the data correctly.
- b. Check that your antennas are connected to their corresponding antenna connectors. The number designated on the antenna (1-3) should match the number on the antenna connector (1-3).
- c. The wireless channel that your network is running on may be congested. Change the wireless channel on your Access Point.

### The range from the Access Point seems low.

- a. Check to see that your wireless output settings are at 100%. Go to the web menu, Wireless Settings and check the Advanced Settings. Make sure the output power is at 100%.
- b. Check that your antennas are connected to their corresponding antenna connectors. The number designated on the antenna (1-3) should match the number on the antenna connector (1-3).

- c. Your Access Point may be installed in a poor location. Avoid setting up your Access Point in areas with high interference, such as near fridges, microwaves, metallic objects and low surfaces. Install the Access Point in a higher location if possible.
- d. Adjust the Antennas of the Access Point in different angles.

#### My wireless adapter does not connect at the maximum wireless speed.

- a. Your wireless network adapter may be outdated and have older wireless technology not capable of achieving the wireless network speeds of the Access Point. To achieve maximum wireless speeds, it is required that you have a 802.11n (2.4GHz) or 802.11ac (5.0GHz) adapter.
- b. Check that you are using the latest Wi-Fi security type: WPA or WPA2 WEP security may slow down your wireless speeds.
- c. Check that the Access Point's wireless data rate is set to AUTO or 11N (2.4GHz) and 11AC (5.0GHz) data rate speeds.
- d. Wireless speeds degrade as you get further away from the Access Point.
- e. Check that the wireless channel set on the Access Point is not crowded. Try changing the wireless channel to another channel and test the speed again.

### **Troubleshooting: USB Storage and Web Menu Feature Issues**

#### I cannot access my USB storage device after I plug it into the Access Point.

Follow the instructions below for your operating system.

#### Windows 7 and Vista

To access the drive from your Windows desktop:

Note: If the USB drive does not appear automatically under your Networked devices (Windows 7, Vista or Mac OS X), you will need to Map the Network Drive.

- a. Click the Start button.
- b. Click Computer.
- c. On the Computer page, the drive should appear on the left hand column under Network as AMPED AP USB.

To Map the Network Drive:

- a. Click the Start button.
- b. Click Computer.
- c. Click Map Network Drive from the top bar.
- d. Select a drive letter (any), then enter in the folder field:  $\AMPED_AP_USB$  or  $\AP's$  *IP address*
- e. If the drive fails to open, click browse and locate AMPED\_AP\_USB under Network.

#### Windows XP

To access the drive from your Windows desktop:

Note: If the USB drive does not appear automatically under your Networked devices (Windows 7, Vista or Mac OS X), you will need to Map the Network Drive.

- a. Click the Start button.
- b. Click My Computer.
- c. Click on My Network Places and locate the drive named AMPED\_AP\_USB.

#### To Map the network drive:

- a. Click the Start button.
- b. Right click My Computer and select Map Network Drive.
- c. Select a drive letter (any), then enter in the folder field:  $\APPED AP USB$  or  $\AP's IP address$
- d. If the drive fails to open, click browse and locate AMPED\_AP\_USB under Network.

### Mac OS X

To access the drive from your Mac desktop:

Note: If the USB drive does not appear automatically under your Networked devices (Windows 7, Vista or Mac OS X), you will need to Map the Network Drive.

- a. Open Finder.
- b. On the left hand menu, under Shared, click Amped USB.

To Map the network drive:

- a. Open Finder.
- b. From the menu on the top of the desktop, select Go.
- c. Select Connect To Server from the drop down menu.
- d. Enter the address of the network drive: AMPED\_AP\_USB or AP's IP address, then click Connect.

#### The Access Point freezes or I cannot access the web when a USB storage device is connected.

- a. Remove the USB storage device from the Access Point and reboot it by unplugging the power adapter. Once rebooted, try inserting the USB storage device again.
- b. Make sure your USB storage device is not corrupted and is working properly and try again.

Additional USB Storage troubleshooting tips may be available online at the Amped Wireless Elite Support Center. Please check the Elite Support Center for the latest updates and features for USB Storage support.

### My Wireless Access Schedule is being erratic and not working at the correct times.

a. You need to adjust your Time Zone Settings from the Management web menu page.

### Wi-Fi Protected Setup (WPS) is not working. Push button configuration does not detect the connection.

a. The Access Point supports WPS connections however some companies may use proprietary code for their own push button configurations. Try connecting using the Windows wireless utility or Mac wireless utility instead.

### WARRANTY AND REGULATORY INFORMATION

#### The Amped Wireless (A division of Newo Corporation, Inc.) Limited Warranty

**Warranty Period:** The Amped Wireless Limited Warranty is for one (1) year from the date of purchase for new products. Refurbished products carry the Limited Warranty for thirty (30) days after the date of purchase.

**Guarantee:** Amped Wireless warrants to the original purchaser that the hardware of this Amped Wireless product shall be free of defects in design, assembly, material, or workmanship.

**Conditions:** The Amped Wireless Limited Warranty is for repair or replacement only at the sole discretion of Amped Wireless. Amped Wireless does not issue any refunds for purchased product. In the event that Amped Wireless is unable to repair or replace a product (i.e., discontinued product), Amped Wireless will offer a credit toward the purchase of a similar product of equal or lesser value direct from Amped Wireless. Any repaired or replacement products will be warranted for the remainder of the original Warranty Period or thirty (30) days, whichever is longer. Amped Wireless reserves the right to discontinue any of its products without notice, and disclaims any limited warranty to repair or replace any such discontinued product. Amped Wireless reserves the right to revise or make changes to this product, its documentation, packaging, specifications, hardware, and software without notice. If any portion of the Amped Wireless Limited Warranty is found to be

unenforceable, its remaining provisions shall remain in effect. All costs of shipping the product to Amped Wireless shall be borne solely by the purchaser.

Limitations: IN NO EVENT SHALL AMPED WIRELESS' (NEWO CORPORATION'S) LIABILITY EXCEED THE AMOUNT PAID BY YOU FOR THE PRODUCT FROM DIRECT, INDIRECT, SPECIAL, INCIDENTAL OR CONSEQUENTIAL DAMAGES RESULTING FROM THE USE OF THE PRODUCT, ITS ACCOMPANYING SOFTWARE, ACCESSORIES OR ITS DOCUMENTATION. The Amped Wireless Limited Warranty does not apply if: (a) the product assembly has been opened or damaged, (b) the product or its software or firmware has been altered or modified, (c) the product has not been used and installed in accordance to Amped Wireless' instructions, (d) the product has been subjected to misuse, or negligence. Amped Wireless does not guarantee the continued availability of a third party's service for which this product's use or operation may require. The Amped Wireless Limited Warranty does not protect against acts of God, vandalism, theft, normal wear and tear, obsolescence and environmental damages such as, but not limited to, weather and electrical disturbances. The Amped Wireless Limited Warranty is the sole warranty for this product. There are no other warranties, expressed or, except required by law, implied, including the implied warranty or condition of quality, performance merchantability, or fitness for any particular purpose.

How to Claim Warranty: In the event that you have a problem with this product, please go to www.ampedwireless.com/support to find help on solving your problem. In the event that you cannot and need to file a warranty claim, please call Amped Wireless' Customer Service or visit www.ampedwirleess.com/support to fill out a Return Authorization (RMA) form and obtain a Return Authorization (RMA) number. A dated proof of original purchase and the RMA number is required to process warranty claims. You are responsible for properly packaging and shipping the product at your cost and risk to Amped Wireless. The bearer of cost related to shipping repaired or replaced product back to the purchaser will be at the sole discretion of Amped Wireless and determined based on the details of each RMA case. Customers outside of the United States of America are responsible for all shipping and handling costs including custom duties, taxes and all other related charges.

**Technical Support:** The Amped Wireless Limited Warranty is not related to the terms, conditions and policies of Amped Wireless' Technical Support offerings. For questions regarding support, please contact <u>techsupport@ampedwireless.com</u>.

#### **Regulatory Information**

**FCC Statement and Declaration:** Amped Wireless declares that this device complies with Part 15 of the FCC Rules and Regulations. Operation of this device is subject to the following two (2) conditions:

- (1) This device may not cause harmful interference.
- (2) This device must accept any interference received, including interference that may cause undesired operation.

**FCC Notice:** This equipment has been tested and found to comply with the limits for a Class B digital device, pursuant to Part 15 of the FCC Rules. These limits are designed to provide reasonable protection against harmful interference in a residential installation. This equipment generates, uses and can radiate radio frequency energy and, if not installed and used in accordance with the instructions, may cause harmful interference to radio communications. However, there is no guarantee that interference will not occur in a particular installation. If this equipment does cause harmful interference to radio or television reception, which can be determined by turning the equipment off and on, the user is encouraged to try and correct the interference by one or more of the following measures:

- Reorient or relocate the receiving antenna.
- Increase the distance between the equipment and the receiver.

- Connect the equipment to an outlet on a circuit different from that to which the receiver is connected.
- Consult the dealer or an experienced radio/TV technician for help.

**FCC Caution and Safety Notices:** Any changes or modifications (including the antennas) made to this device that are not expressly approved by the manufacturer may void the user's authority to operate the equipment. This device and its antenna(s) must not be co-located or operating in conjunction with any other antenna or transmitter. Avoid use of this product near water or during an electrical storm as there may be a remote risk of electrical shock from lighting. This product may contain lead, known to the State of California to cause cancer, and birth defects or other reproductive harm. Wash hands after handling. This device must always be used with a Listed Computer or device.

This device is restricted to indoor use. For product available in USA/Canada market, only channel 1-11can be operated. Selection of other channels is not possible.

**FCC Radiation Exposure Statement**: This equipment complies with FCC radiation exposure limits set forth for an uncontrolled environment. This equipment should be installed and operated with minimum distance 20cm between the radiator & your body.

#### **Industry Canada Statement**

This device complies with Industry Canada's licence-exempt RSSs. Operation is subject to the following two conditions:

- (1) This device may not cause interference; and
- (2) This device must accept any interference, including interference that may cause undesired operation of the device.

This device is restricted to indoor use.

The radio transmitter (IC:10233A-APA1900) has been approved by Industry Canada to operate with the antenna types listed below with the maximum permissible gain indicated. Antenna types not included in this list, having a gain greater than the maximum gain indicated for that type, are strictly prohibited for use with this device.

| Group | Port.<br>No. | Ant. Cat. | Ant.<br>Type | Connector   | Ant. Model Name | Gain <sub>(dBi)</sub> | Remark |
|-------|--------------|-----------|--------------|-------------|-----------------|-----------------------|--------|
| 1     | 1/2/3        | External  | Dipole       | Reverse SMA | AN2450-5010BRS  | 5.03                  | 2.4G   |
| 2     | 1/2/3        | External  | Dipole       | Reverse SMA | ET2430DBKRPSMA  | 1.5                   | 2.4G   |
| 1     | 1/2/3        | External  | Dipole       | Reverse SMA | AN2450-5010BRS  | 5.01                  | 5G     |
| 2     | 1/2/3        | External  | Dipole       | Reverse SMA | ET2430DBKRPSMA  | 3.7                   | 5G     |

High Power Radars: High power radars are allocated as primary users (meaning they have priority) in the 5250MHz to 5350MHz and 5650MHz to 5850MHz bands. These radars could cause interference and/or damage to Wireless LAN devices used in Canada.

### Déclaration d'Industrie Canada :

Le présent appareil est conforme aux CNR d'Industrie Canada applicable aux appareils radio exempts de licence. L'exploitation est autorisée aux deux conditions suivantes:

- (1) l'appareil ne doit pas produire de brouillage, et
- (2) l'utilisateur de l'appqreil doit accepter tout brouillage radioélectrique subi, même si le brouillage est susceptible d'en compromettre le fonctionnement .

Déclaration d'exposition à la radiation : Cet équipement respecte les limites d'exposition aux rayonnements IC définies pour un environnement non contrôlé. Cet équipement doit être installé et mis en marche à une distance minimale de 20 cm qui sépare l'élément rayonnant de votre corps.

Le présent émetteur radio IC : 10233A-APA1900 a été approuvé par Industrie Canada pour fonctionner avec les types d'antenne énumérés ci-dessous et ayant un gain admissible maximal et l'impédance requise pour chaque type d'antenne. Les types d'antenne non inclus dans cette liste, ou dont le gain est supérieur au gain maximal indiqué, sont strictement interdits pour l'exploitation de l'émetteur.

| Group | Port.<br>No. | Ant. Cat. | Ant.<br>Type | Connector   | Ant. Model Name | Gain (dBi) | Remark |
|-------|--------------|-----------|--------------|-------------|-----------------|------------|--------|
| 1     | 1/2/3        | External  | Dipole       | Reverse SMA | AN2450-5010BRS  | 5.03       | 2.4G   |
| 2     | 1/2/3        | External  | Dipole       | Reverse SMA | ET2430DBKRPSMA  | 1.5        | 2.4G   |
| 1     | 1/2/3        | External  | Dipole       | Reverse SMA | AN2450-5010BRS  | 5.01       | 5G     |
| 2     | 1/2/3        | External  | Dipole       | Reverse SMA | ET2430DBKRPSMA  | 3.7        | 5G     |

Les utilisateurs de radars de haute puissance sont désignés utilisateurs principaux (c.-à-d., qu'ils ont la priorité) pour les bandes 5250 - 5350 MHz et 5650 - 5850 MHz. Ces radars pourraient causer du brouillage et/ou des dommages aux dispositifs LAN-EL.

## LEGAL NOTICES AND DISCLAIMERS

#### **Copyright Information and Trademark Usage Guidelines**

© 2015 Amped Wireless / Newo Corporation. All rights reserved. Amped Wireless, Newo Corporation, and the Amped Wireless logo are registered trademarks or trademarks of Newo Corporation. All non-Amped Wireless trademarks, logos, brands and products are trademarks or registered trademarks of their respective owners. Amped Wireless does not claim any relation. Mention of non-Amped Wireless products and brands are for information purposes only and does not constitute an endorsement or affiliation.

Amped Wireless authorizes you to copy materials published by Amped Wireless solely for non-commercial use within your organization in support of Amped Wireless products. No other use of this information is authorized. Any copy of these materials which you make shall retain all copyright and other proprietary notices in the same form and manner as on the original. Except as specified above, nothing contained herein shall be construed as conferring by implication, estoppel or otherwise any license or right under any patent, trademark or copyright of Amped Wireless or any third party.

All contents of this product, including Software, are protected by copyright, except as permitted herein. No portion of the information may be reproduced without prior written permission from Amped Wireless. The distribution, modification, publication and transmission of any content of this product for public or commercial purposes is strictly prohibited.

The Amped Wireless logo requires permission for use. For use of the Amped Wireless logo, please email <u>legal@ampedwireless.com</u>. Use of Amped Wireless' trademarks requires the use of the proper trademark symbol in all usage cases.

The guidelines for trademark usage apply to all Amped Wireless customers, employees, vendors, consultants, licensees and any other third party.

#### Disclaimers

Amped Wireless makes all attempts in providing accurate information on all media. However, Amped Wireless makes no warranty as to the accuracy of the information, including representations and warranties about the accuracy of product specifications, marketing material, product availability, new product launch dates and all other content herein. Amped Wireless reserves the right to update and change information without prior notice. All information provided is provided "AS IS" with all faults without warranty of any kind. Either expressed or implied. Amped Wireless and its suppliers disclaim all warranties, expressed or implied including, without limitation. Amped Wireless and its suppliers shall not be liable for any indirect, special, consequential, or incidental damages including, without limitation, lost profits or revenues, cost of replacement goods, loss or damage to data arising out of the use or inability to use any Amped Wireless product, damages resulting from use of or reliance on information present, even with prior notice to Amped Wireless.

All non-Amped Wireless trademarks, logos, brands and products are trademarks or registered trademarks of their respective owners. Amped Wireless does not claim any relation. Mention of non-Amped Wireless products and brands are for information purposes only and does not constitute an endorsement or affiliation.

Product wireless range specifications are based on performance test results. Actual performance may vary due to differences in operating environments, building materials and wireless obstructions. Performance may increase or decrease over the stated specification. Wireless coverage claims are used only as a reference and are not guaranteed as each wireless network is uniquely different.

Maximum wireless signal rates are derived from IEEE 802.11 standard specifications. Actual data throughput may vary as a result of network conditions and environmental factors.

Wi-Fi Range Extenders may not work with non-standard Wi-Fi routers or routers with altered firmware or proprietary firmware, such as those from third party sources or some Internet service providers. May not work with routers that do not comply with IEEE or Wi-Fi standards.

### Software Licenses / Disclaimers

This product contains Software (including firmware), licensed to you, the purchaser, by Amped Wireless. This also includes Software downloaded from an authorized website, such as <u>www.ampedwireless.com</u> or from an authorized application market such as Google Play or Apple's App Store.

This license allows you to operate the Software in the manner described in the user's manual for the purchased product. You can make as many copies of the Software as needed for your personal use. Modifying of or tampering of the Software, including but not limited to any Open Source Software, is solely at your own risk. Amped Wireless is not responsible for any such modification or tampering. Amped Wireless will not support or warrant any product in which you have or have attempted to modify the Software provided by Amped Wireless. You may not lease, sublicense, resell, redistribute or otherwise transfer the Software without written consent from Amped Wireless.

The Software is provided to you "as is" with all faults and without warranties of any kind. In particular, Amped Wireless does not guarantee that the Software will be error-free or that the Software will be free from system threats or attacks from viruses. Amped Wireless does not warrant that the Software will meet your expectations or that the software will be suitable for your particular situation. Amped Wireless warrants that any media (such as an included CD) on which the Software is provided to be free from defects. If you have an eligible warranty claim for defective media, Amped Wireless will replace the Software media.

IT IS YOUR RESPONSIBILITY TO BACK UP YOUR SYSTEM INCLUDING, WITHOUT LIMITATION, ANY DATA THAT YOU MAY USE OR POSSESS IN CONNECTION WITH THE PRODUCT. ANY MATERIAL, INFORMATION OR DATA DOWNLOADED OR OTHERWISE OBTAINED IS ACCESSED AT YOUR OWN DISCRETION AND RISK, AND YOU WILL BE RESPONSIBLE FOR ANY DAMAGE TO YOUR COMPUTER SYSTEM OR PRODUCT, OR LOSS OF DATA THAT RESULTS FROM THE DOWNLOAD OF SUCH MATERIAL, INFORMATION OR DATA.

AMPED WIRELESS IS NOT RESPONSIBLE FOR ANY DAMAGE TO THE PURCHASER'S COMPUTER SYSTEM OR DATA.

All title and copyrights in and to the Software and any copies thereof are owned by Amped Wireless or its partners/suppliers. All title and intellectual property rights in and to the content which may be accessed through use of the Software is the property of the respective content owner and may be protected by applicable copyright or other intellectual property laws and treaties. This license grants you no rights to use such content. You may not delete any copyright, trademark or other proprietary notices from the Software or documentation.

#### **Dispute Resolution / Arbitration**

This section describes how you agree to resolve any disputes with Amped Wireless regarding these Terms of Use or your purchase of any product from Amped Wireless and your use of that product. You and Amped Wireless agree to the following resolution process.

To begin with, you agree that any claim that you might have against us regarding these Terms of Use or your purchase of any Amped Wireless product or use of that product must be resolved through binding arbitration before the American Arbitration Association using its Commercial Arbitration Rules. The arbitrator shall have exclusive authority to the extent permitted by law to resolve all disputes arising out of or relating to the interpretation, applicability, enforceability, or formation of our agreement, including, but not limited to, any claim that all or part of this agreement is void or voidable. The arbitrator shall also have exclusive authority to the extent permitted by law to decide the arbitrability of any claim or dispute between you and Amped Wireless.

Because we prefer to resolve our issues with you directly, you agree to arbitrate with Amped Wireless only in your individual capacity, not as a representative or member of a class. As such, your claims may not be joined with any other claims and there shall be no authority for any dispute to be arbitrated on a class-action basis or brought by a purported class representative.

It is important that you understand that the arbitrator's decision will be binding and may be entered as a judgment in any court of competent jurisdiction. If the arbitrator rules against Amped Wireless, in addition to accepting whatever responsibility is ordered by the arbitrator, we will reimburse your reasonable attorneys' fees and costs.

It's important to us that we address any issues you might have promptly. To help us do that, you agree to begin any arbitration within one year after your claim arose; otherwise, your claim is waived.

Unless you and Amped Wireless agree otherwise, any arbitration hearings will take place in the county where you reside. If your claim is for \$10,000 or less, you may choose whether the arbitration will be conducted solely on the basis of documents submitted to the arbitrator, through a telephonic hearing, or by an in-person hearing as established by the AAA Rules. If your claim exceeds \$10,000, the right to a hearing will be determined by the AAA Rules.

If your claim against Amped Wireless is for less than \$10,000, Amped Wireless will pay all arbitration fees. If your claim against Amped Wireless is for \$10,000 or more, you are responsible for paying your own portion of the fees set forth in the AAA's fee schedule for consumer disputes, and Amped Wireless will pay all remaining arbitration fees. If you believe you cannot afford the AAA's fee, you may apply to the AAA for a waiver.

As an exception to this arbitration agreement, Amped Wireless is happy to give you the right to pursue in small claims court any claim that is within that court's jurisdiction as long as you proceed only on an individual basis.

We would hope that our customer service agents could resolve any disputes you have with us without resorting to arbitration. Before initiating any arbitration proceeding, you agree to first discuss the matter informally with Amped Wireless for at least 30 days. To do that, please send your full name and contact information, your concern and your proposed solution by mail to us at: 13089 Peyton Dr. #C307, Chino Hills, CA 91709; Attn: Legal Department.

This Agreement and the rights of the parties hereunder shall be governed by and construed in accordance with the laws of the State of California, exclusive of conflict or choice of law rules.

The parties acknowledge that this Agreement evidences a transaction involving interstate commerce. Notwithstanding the provision in the preceding paragraph with respect to applicable substantive law, any arbitration conducted pursuant to the terms of this Agreement shall be governed by the Federal Arbitration Act (9 U.S.C., Secs. 1-16).

Mailing Address Only Amped Wireless 13089 Peyton Dr. #C307 Chino Hills, CA 91709 Email: <u>legal@ampedwireless.com</u>

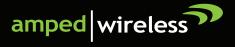

tech support 888-573-8820 e-mail techsupport@ampedwireless.com web www.ampedwireless.com

Amped Wireless A Division of Newo Corporation Copyright © 2015 Amped Wireless / Newo Corporation. All rights reserved. Amped Wireless, Newo Corporation, and the Amped Wireless Logo are registered trademarks or trademarks of Newo Corporation.